# <span id="page-0-0"></span>**Руководство по обслуживанию Dell™ Vostro™ 230s — Slim Tower**

[Работа с компьютером](file:///C:/data/systems/vos230/ru/SM/st/work.htm) [Снятие и замена компонентов](file:///C:/data/systems/vos230/ru/SM/st/parts.htm) [Технические характеристики](file:///C:/data/systems/vos230/ru/SM/st/specs.htm) [Диагностика](file:///C:/data/systems/vos230/ru/SM/st/diags.htm) [Программа настройки системы](file:///C:/data/systems/vos230/ru/SM/st/bios.htm) [Расположение компонентов системной платы](file:///C:/data/systems/vos230/ru/SM/st/sysbd_diagram.htm) 

### **Примечания, предупреждения и предостережения**

**ПРИМЕЧАНИЕ:** Содержит важную информацию, которая помогает более эффективно работать с компьютером.

**ВНИМАНИЕ! Указывает на потенциальную опасность повреждения оборудования или потери данных в случае несоблюдения инструкций.** 

**ОСТОРОЖНО! Указывает на потенциальную опасность повреждения оборудования, получения травм или угрозу для жизни.** 

В случае приобретения компьютера Dell™ n Series все упоминания операционной системы Microsoft® Windows® в настоящем документе неприменимы.

**Информация, содержащаяся в данном документе, может быть изменена без уведомления. © Корпорация Dell Inc., 2010 г. Все права защищены.**

Воспроизведение данного материала в любой форме без письменного разрешения Dell Inc. строго запрещается.

Товарные знаки, используемые в тексте данного документа: *Dell*, логотип *DELL* и *Vostro* являются товарными знаками Dell Inc.; *Intel*, *Pentium, Celeron* и *Core* являются товарными знаками или зарегистрированными товарными знаками корпорации Intel; *Bluetooth* является зарегистрированным товарным знаком корпорации Bluetooth SIG, Inc. и используется корпорацией Dell по лицензии; *Microsoft*, *Windows,* Windows Vista и кнопка «Пуск» *Windows Vista* являются товарными знаками или зарегистрированными товарными знаками корпорации Microsoft в США и/или других странах; *Adobe*, логотип *Adobe* и *Flash* являются охраняемыми товарными знаками Adobe Systems Incorporated в США и (или) других странах; *ATI FirePro* является товарным знаком корпорации Advanced Micro Devices.

В данном документе могут использоваться другие товарутность по транном примения свойность применность применно<br>или продуктов этих фирм. Компания Dell не претендует на права собственности в отношении маровим то пробыли при

Март 2010 г. Ред. A00

### <span id="page-1-0"></span>**Программа настройки системы**

**Руководство по обслуживанию Dell™ Vostro™ 230s — Slim Tower**

- [Меню загрузки](#page-1-1)
- [Навигация нажатием клавиш](#page-1-2)
- [Вход в программу настройки системы](#page-1-3)
- [Пункты меню программы настройки системы](#page-1-4)

### <span id="page-1-1"></span>**Меню загрузки**

Нажмите клавишу <F12> при появлении логотипа Dell™, чтобы открыть меню однократной загрузки со списком подходящих загрузочных устройств системы.

Варианты, представленные в списке:

**Internal HDD (Встроенный жесткий диск) CD/DVD/CD-RW Drive (Дисковод CD/DVD/CD-RW) Onboard NIC (Сетевой адаптер на системной плате) BIOS Setup (Настройка BIOS) Диагностика**

Данное меню полезно при попытке загрузиться с какого-либо конкретного устройства или выполнить диагностику системы. При использовании меню загрузки не происходит никаких изменений в порядке загрузки, записанном в BIOS.

#### <span id="page-1-2"></span>**Навигация нажатием клавиш**

Используйте нажатие следующих клавиш для навигации по экранам программы настройки системы.

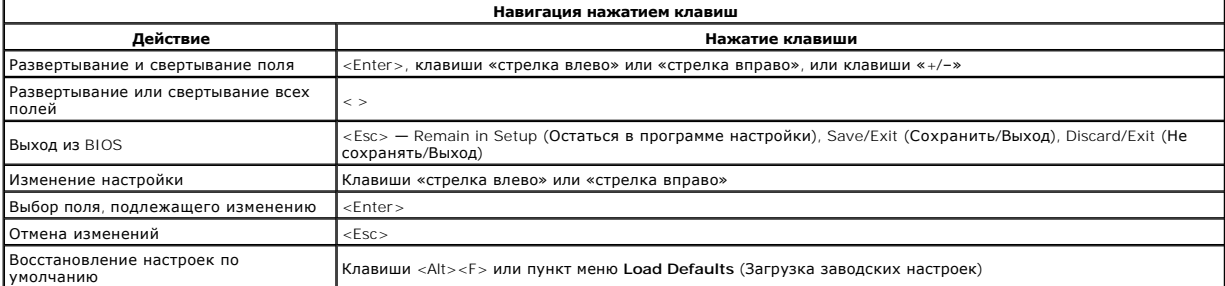

### <span id="page-1-3"></span>**Вход в программу настройки системы**

В компьютере имеются следующие варианты вызова BIOS и программы настройки системы:

l вызов меню однократной загрузки нажатием клавиши <F12>; l вызов программы настройки системы нажатием клавиши <F2>.

#### **Меню <F12>**

Нажмите клавишу <F12> при появлении логотипа Dell™, чтобы открыть меню однократной загрузки со списком подходящих загрузочных устройств компьютера. В данном меню также имеются пункты Diagnostics (Диагностика) и Enter Setup (Вход в программу настройки). Устройства, указываемые в<br>списке меню загрузки, определяются загрузочными устройствами, установленными в

#### **<F2>**

Нажмите клавишу <F2>, чтобы войти в программу настройки системы и внести изменения в настройки, определяемые пользователем. Если у вас возникнут затруднения при попытке войти в программу настройки системы с помощью данной клавиши, нажмите клавишу <F2>, как только начнут мигать индикаторы на клавиатуре.

### <span id="page-1-4"></span>**Пункты меню программы настройки системы**

**ПРИМЕЧАНИЕ**: Пункты меню программы настройки системы могут быть другими, в зависимости от компьютера, и могут стоять несколько в другом<br>порядке.

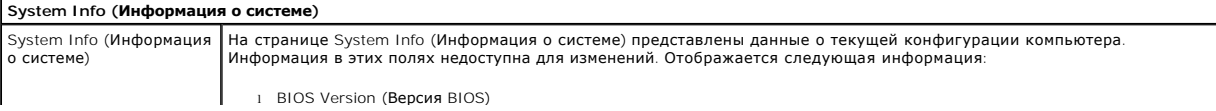

- 
- 
- 
- 
- 1 Service Tag (Метка обслуживания)<br>1 Processor Type (Тип процессора)<br>1 Oбъем кэша второго уровня (L2) процессора<br>1 Installed Memory (Установленная память)<br>1 Memory Speed (Быстродействие памяти)<br>1 Munory Channel Mode (Режи
- 

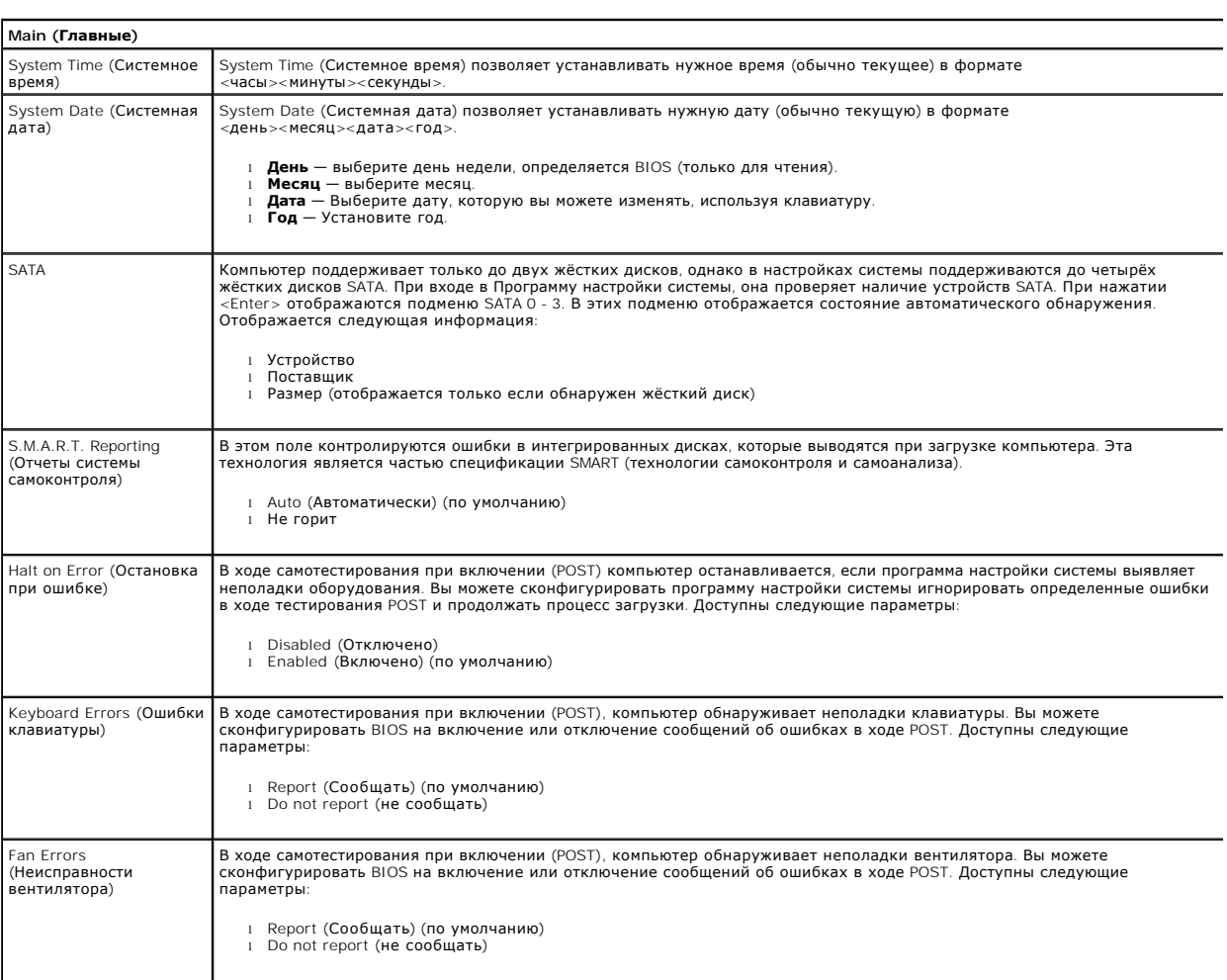

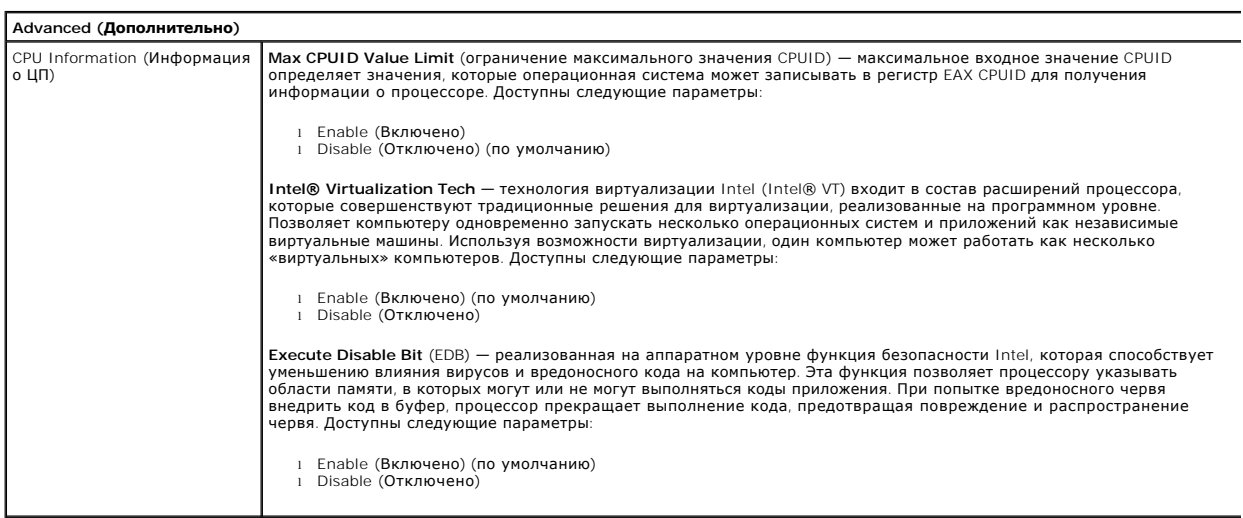

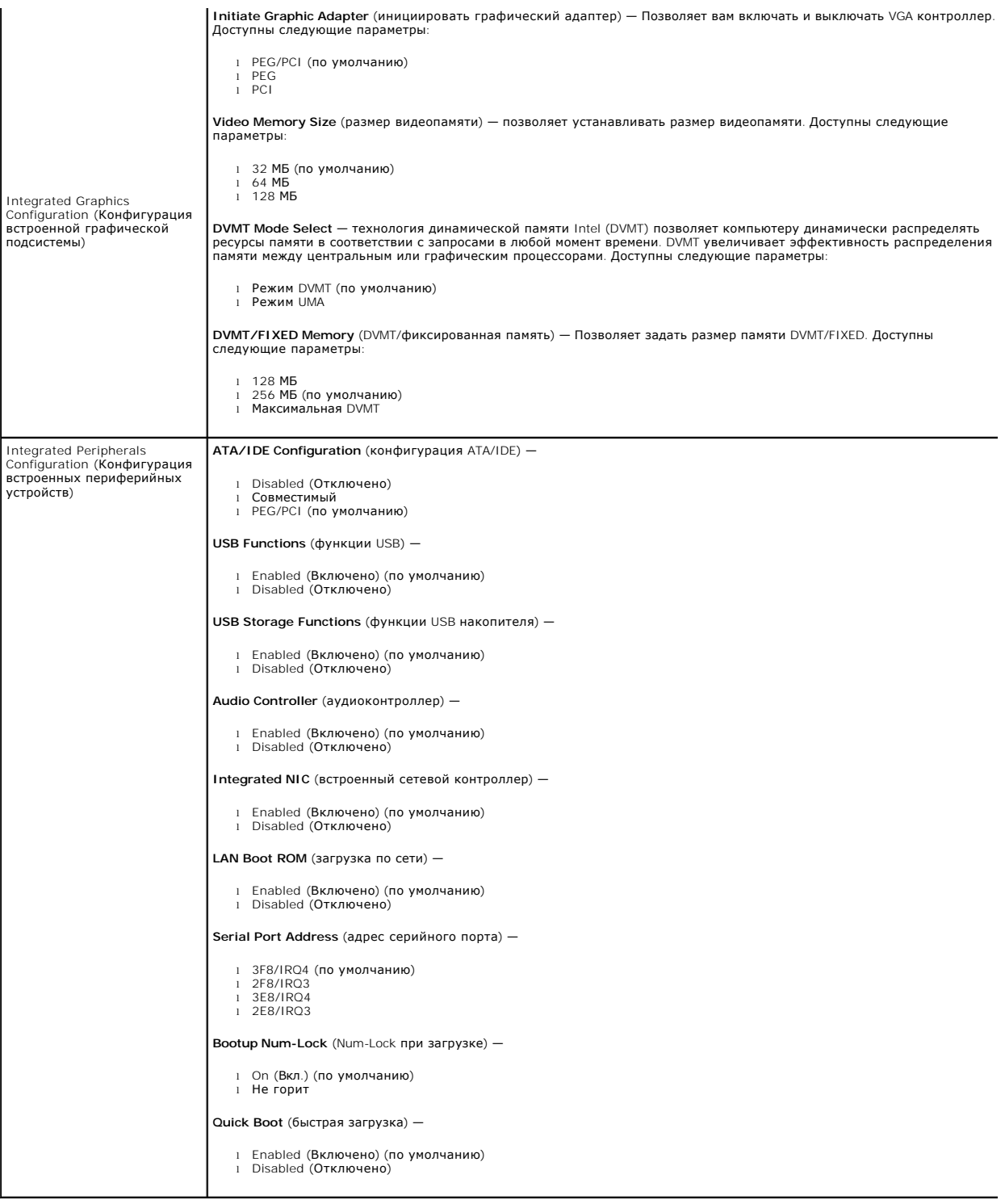

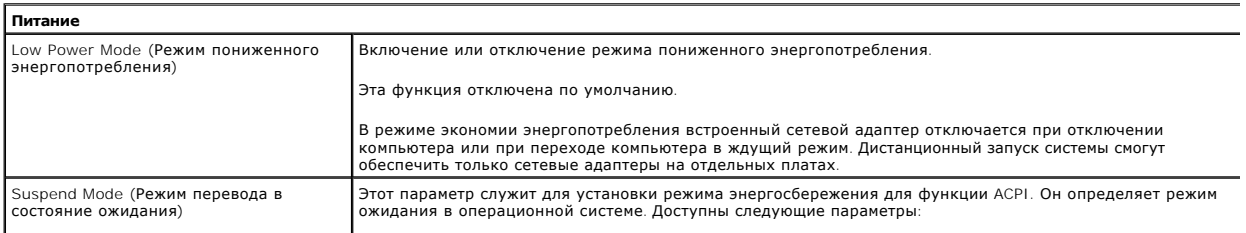

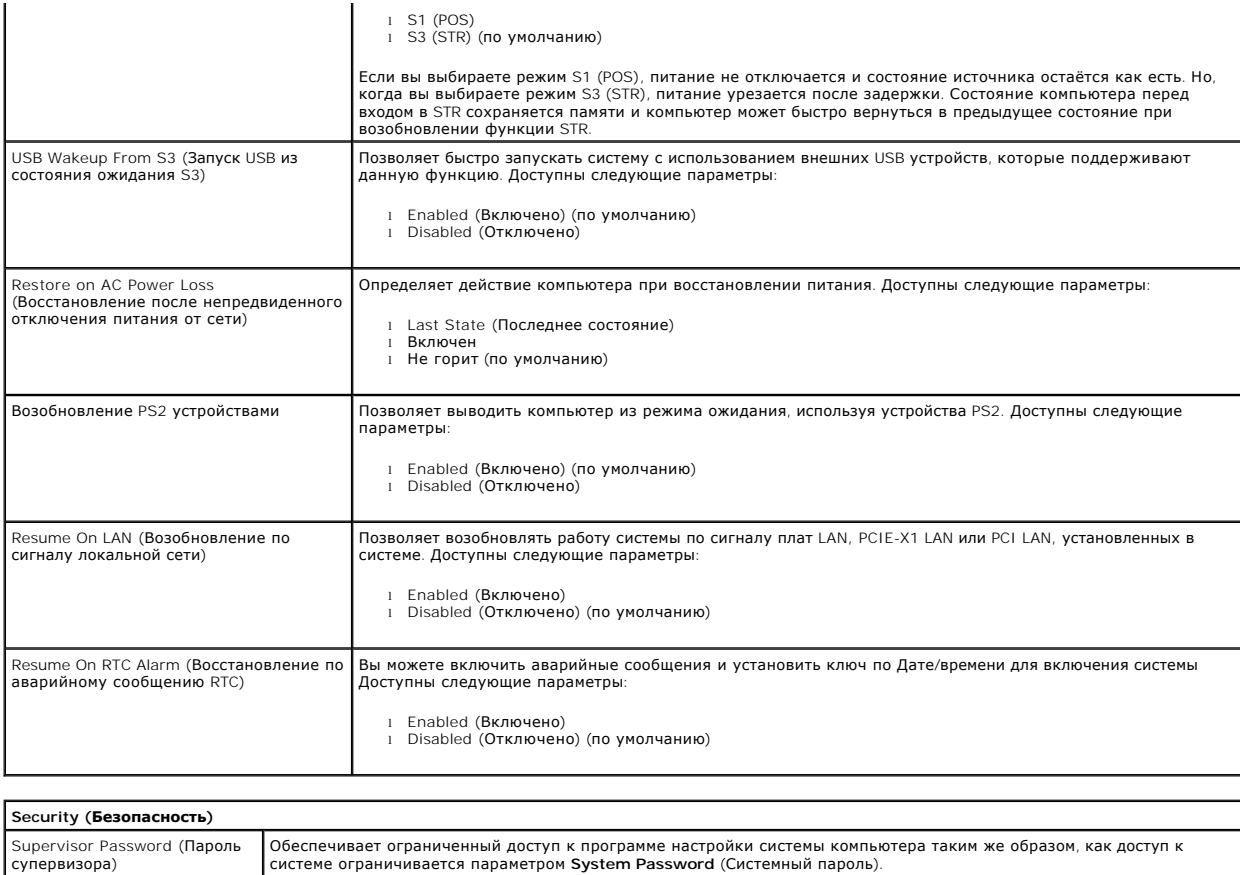

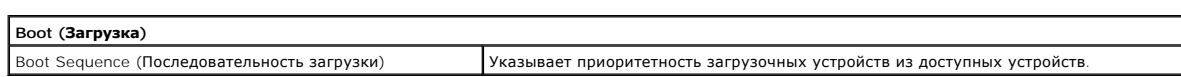

Этот параметр по умолчанию не установлен.

#### <span id="page-5-0"></span>**Диагностика**

**Руководство по обслуживанию Dell™ Vostro™ 230s — Slim Tower**

- **O** [Dell Diagnostics](#page-5-1)
- кнопки питания
- [Кодовые сигналы](#page-6-1)

## <span id="page-5-1"></span>**Dell Diagnostics**

#### **Когда использовать программу Dell Diagnostics**

Перед началом работы рекомендуется распечатать процедуры из этого раздела.

**И ПРИМЕЧАНИЕ**: Диагностическая программа Dell Diagnostics работает только на компьютерах марки Dell.

**И ПРИМЕЧАНИЕ**: Диск *Drivers and Utilities (*Драйверы и утилиты) является дополнительным и может не поставляться с данным компьютером.

Войдите в программу настройки системы (см. раздел [Вход в программу настройки системы](file:///C:/data/systems/vos230/ru/SM/st/bios.htm#enter)), проверьте сведения о конфигурации компьютера и убедитесь, что устройство, которое нужно проверить, отображается в программе настройки системы и является активным.

Запустите программу Dell Diagnostics с жесткого диска или с диска *Drivers and Utilities* (Драйверы и утилиты).

### **Запуск программы Dell Diagnostics с жесткого диска**

- 1. Включите (или перезапустите) компьютер.
- 2. При появлении логотипа DELL сразу нажмите клавишу <F12>.
- **И ПРИМЕЧАНИЕ**: Если появится сообщение о том, что раздел с диагностической утилитой не найден, запустите программу Dell Diagnostics с диска *Drivers and Utilities* (Драйверы и утилиты).

Если вы не успели нажать эту клавишу и появился логотип операционной системы, дождитесь появления рабочего стола Microsoft® Windows®. Затем выключите компьютер и повторите попытку.

3. При появлении списка загрузочных устройств выделите **Boot to Utility Partition** (Загрузка с раздела с диагностической утилитой) и нажмите клавишу <Enter>.

4. При появлении экрана **Main Menu** (Главное меню) программы Dell Diagnostics выберите проверку, которую вы хотите выполнить.

### **Запуск программы Dell Diagnostics с диска Drivers and Utilities (Драйверы и утилиты)**

- 1. Вставьте диск *Drivers and Utilities* (Драйверы и утилиты).
- 2. Выключите компьютер и снова его включите.

При появлении логотипа DELL сразу нажмите клавишу <F12>.

Если вы не успели нажать эту клавишу и появился логотип Windows, дождитесь появления рабочего стола Windows. Затем выключите компьютер и повторите попытку.

**ПРИМЕЧАНИЕ**: Описываемые ниже шаги изменяют последовательность загрузки только на один запуск. При следующем запуске компьютер<br>загружается с устройств в том порядке, который указан в программе настройки системы.

- 3. При появлении списка загрузочных устройств выделите **Onboard or USB CD-ROM Drive** (Встроенный или дисковод CD-ROM USB) и нажмите клавишу <Enter>.
- 4. Выберите из появившегося меню пункт **Boot from CD-ROM** (Загрузка с компакт-диска) и нажмите клавишу <Enter>.
- 5. Введите 1, чтобы запустить меню, и нажмите для продолжения клавишу <Enter>.
- 6. В нумерованном списке выберите **Run the 32 Bit Dell Diagnostics** (Запуск 32-разрядной программы Dell Diagnostics). Если в списке указаны несколько версий, выберите подходящую для своего компьютера.
- 7. При появлении экрана **Main Menu** (Главное меню) программы Dell Diagnostics выберите проверку, которую вы хотите выполнить.

### **Главное меню программы Dell Diagnostics**

1. После загрузки программы Dell Diagnostics и появления экрана **Main Menu** (Главное меню) нажмите кнопку, соответствующую требуемому варианту.

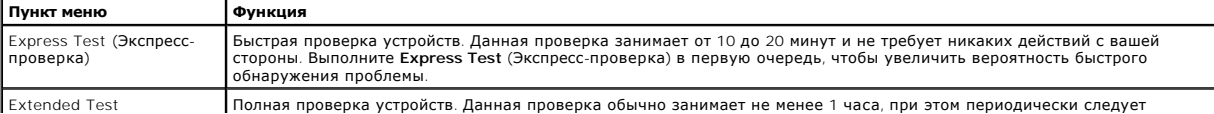

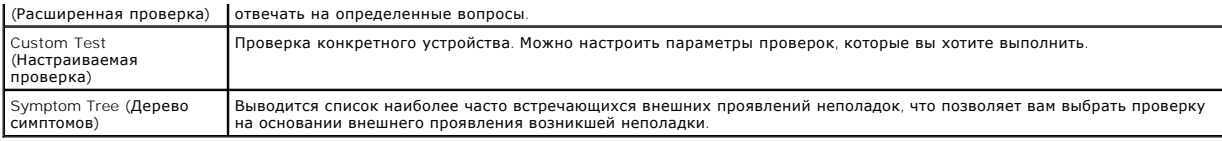

2. Если во время проверки возникнет проблема, появится сообщение с кодом ошибки и описанием проблемы. Запишите код ошибки и описание проблемы, а затем следуйте инструкциям на экране.

3. Если вы выполняете проверку типа **Custom Test** (Настраиваемая проверка) или **Symptom Tree** (Дерево симптомов), откройте соответствующую<br>вкладку, описанную в приведенной ниже таблице, для получения дополнительной информ

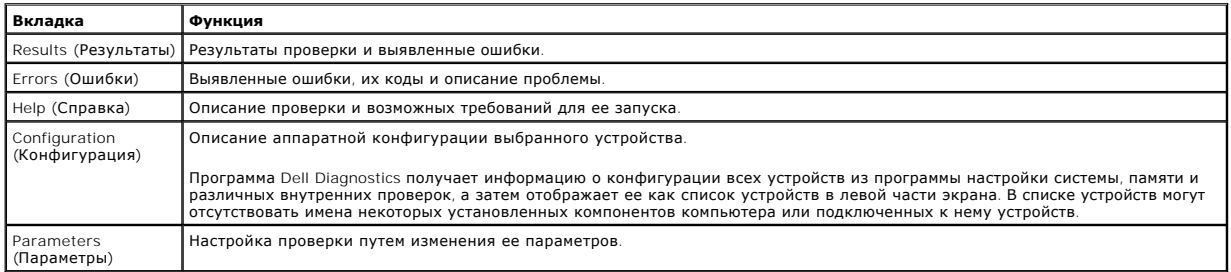

4. Если программа Dell Diagnostics запущена с компакт-диска *Drivers and Utilities* (Драйверы и утилиты), после завершения тестирования выньте этот диск.

5. Закройте окно проверок, чтобы вернуться на экран **Main Menu** (Главное меню). Чтобы выйти из программы Dell Diagnostics и перезапустить компьютер, закройте экран **Main Menu** (Главное меню).

# <span id="page-6-0"></span>**Коды индикатора кнопки питания**

Диагностические индикаторы дают очень много информации о состоянии системы, также в компьютере поддерживаются стандартные состояния индикаторов питания. Состояния индикаторов питания приведены в следующей таблице.

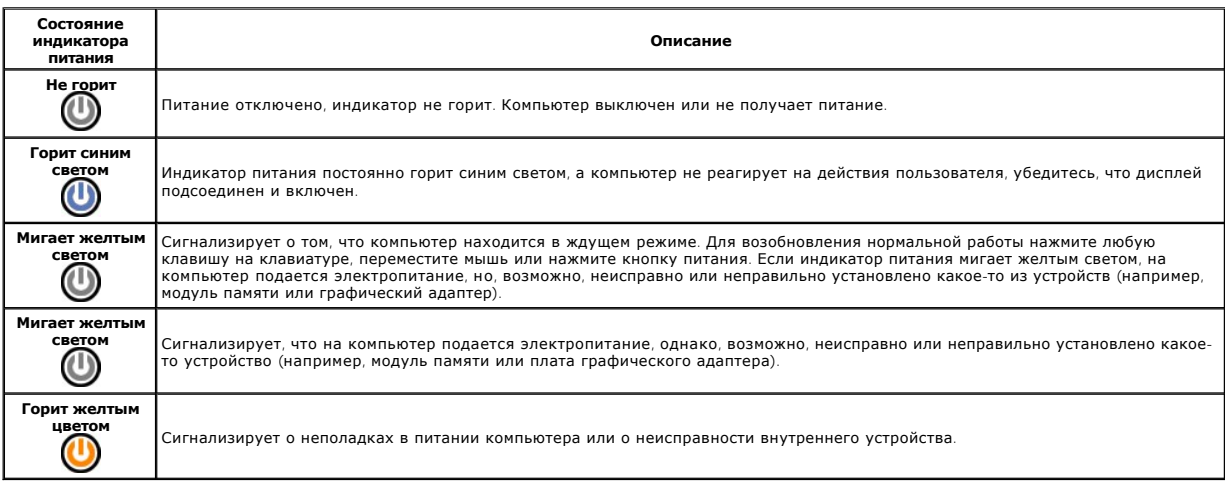

# <span id="page-6-1"></span>**Кодовые сигналы**

Если во время выполнения процедуры POST монитор не удается отобразить сообщения об ошибках, компьютер может испускать серию звуковых<br>сигналов, идентифицирующих неполадку. Такие сигналы полезны при определении неисправных

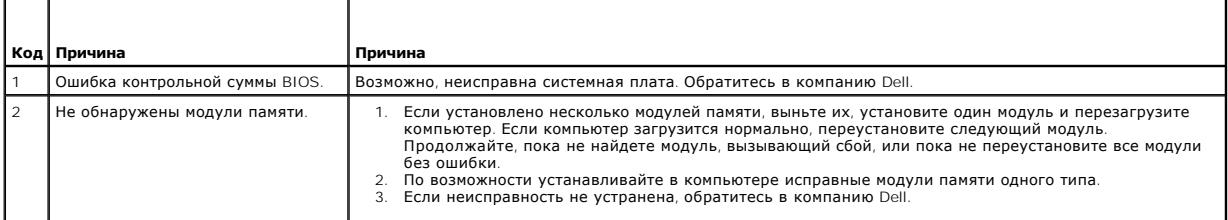

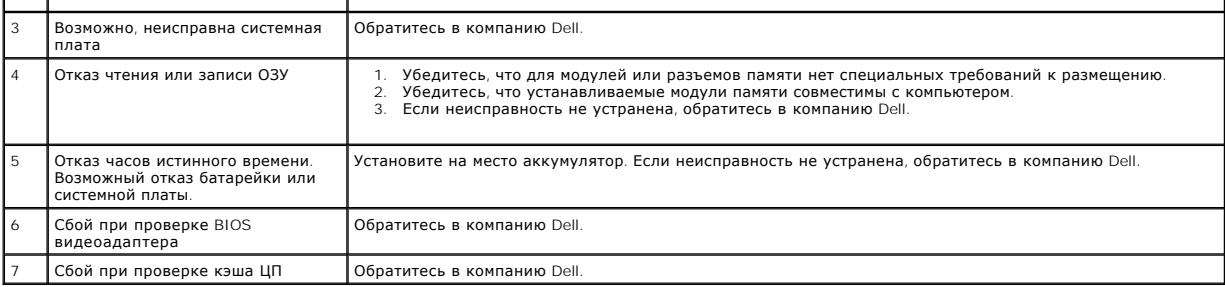

# <span id="page-8-0"></span>**Снятие и замена компонентов**

**Руководство по обслуживанию Dell™ Vostro™ 230s — Slim Tower** 

- [Крышка](file:///C:/data/systems/vos230/ru/SM/st/st_Cover.htm)
- [Опорная скоба корпуса](file:///C:/data/systems/vos230/ru/SM/st/st_Chassis_Bracket.htm)
- [Память](file:///C:/data/systems/vos230/ru/SM/st/st_Memory.htm)
- [Жесткий диск](file:///C:/data/systems/vos230/ru/SM/st/st_Hard_drive.htm)
- [Кнопка питания и индикатор устройства для чтения карт](file:///C:/data/systems/vos230/ru/SM/st/st_Power_Button_LED.htm)  памяти
- 
- [Батарейка типа «таблетка»](file:///C:/data/systems/vos230/ru/SM/st/st_Coin_battery.htm)
- [Блок питания](file:///C:/data/systems/vos230/ru/SM/st/st_Power_Supply.htm)
- [Резиновая ножка](file:///C:/data/systems/vos230/ru/SM/st/st_Rubber_Feet.htm)
- [Передняя лицевая панель](file:///C:/data/systems/vos230/ru/SM/st/st_Front_Bezel.htm)
	- [Плата расширения](file:///C:/data/systems/vos230/ru/SM/st/st_Expansion_Card.htm)
	- [Оптический дисковод](file:///C:/data/systems/vos230/ru/SM/st/st_Optical_drive.htm)
	- [Вентилятор](file:///C:/data/systems/vos230/ru/SM/st/st_Chassis_Fan.htm)
	- Передняя панель ввода/[вывода и устройство для чтения карт памяти](file:///C:/data/systems/vos230/ru/SM/st/st_Front_IO_Panel.htm) SD
- [Радиатор и процессор](file:///C:/data/systems/vos230/ru/SM/st/st_Heatsink_Processor.htm)
- [Системная плата](file:///C:/data/systems/vos230/ru/SM/st/st_System_Board%20.htm)

# <span id="page-9-0"></span>**Технические характеристики**

**Руководство по обслуживанию Dell™ Vostro™ 230s — Slim Tower** 

- [Процессор](#page-9-1)
- $\overline{\bullet}$  [Память](#page-9-3)
- [Звук](#page-9-5)
- [Шина расширения](#page-9-7)
- [Диски и дисководы](#page-10-1)
- [Разъемы на системной плате](#page-10-3)
- [Питание](#page-11-0)
- [Условия эксплуатации и хранения](#page-11-2)
- [Платы](#page-10-0) [Внешние разъемы](#page-10-2)

[Информация о системе](#page-9-2)

 [Видео](#page-9-4) [Сеть](#page-9-6)

- [Контрольные лампы и индикаторы](#page-10-4)
- [Физические характеристики](#page-11-1)

**ПРИМЕЧАНИЕ**: Предложения в разных регионах могут отличаться друг от друга. Для просмотра дополнительной информации о конфигурации<br>компьютера нажмите «Пуск»→ «Справка и поддержка» и выберите нужный пункт для просмотра инф

<span id="page-9-1"></span>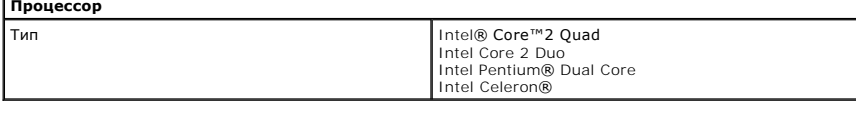

<span id="page-9-2"></span>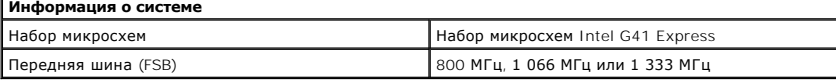

<span id="page-9-3"></span>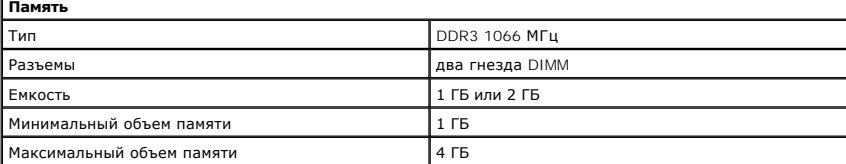

<span id="page-9-4"></span>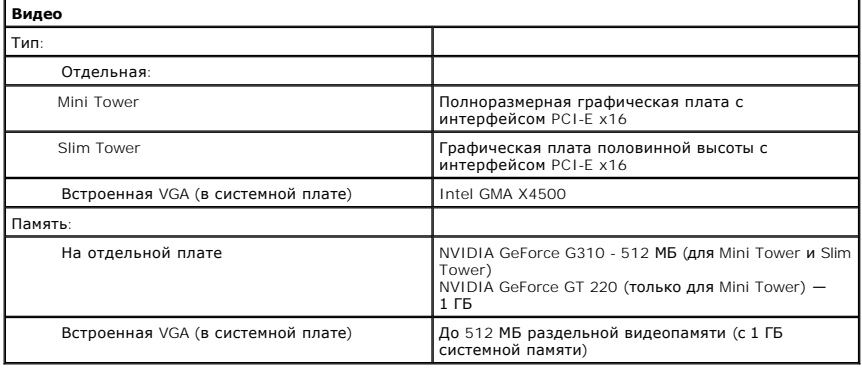

<span id="page-9-5"></span>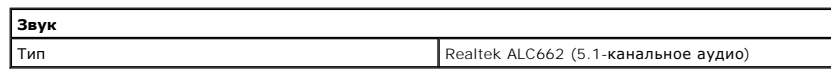

<span id="page-9-6"></span>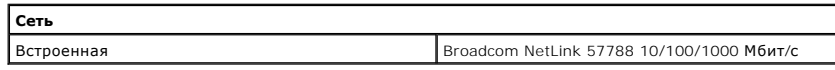

<span id="page-9-7"></span>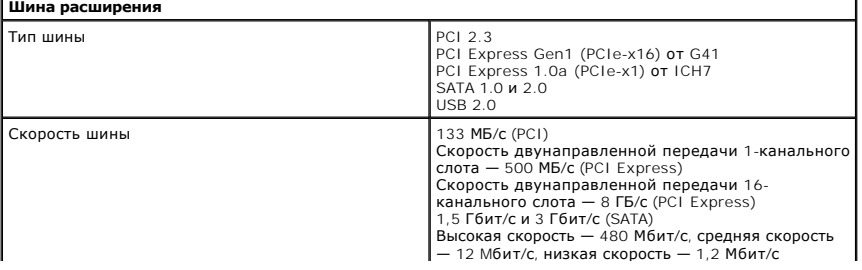

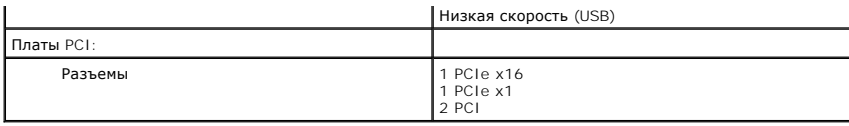

<span id="page-10-0"></span>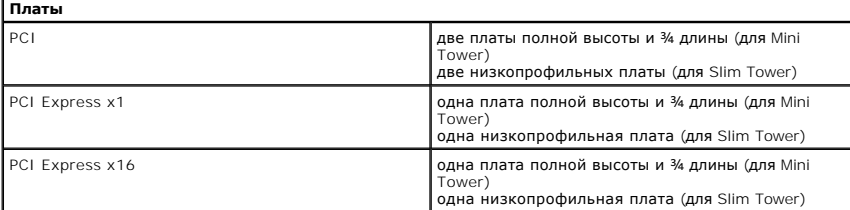

<span id="page-10-1"></span>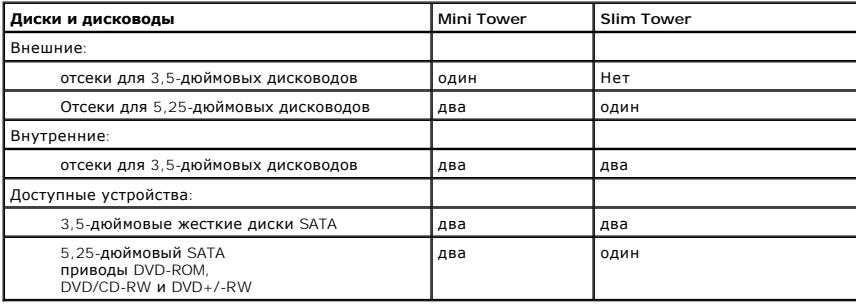

<span id="page-10-2"></span>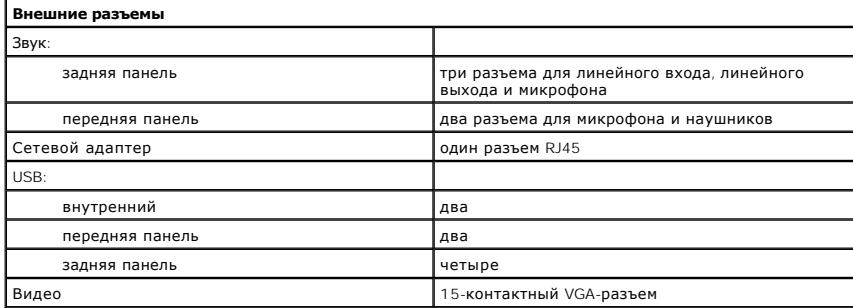

<span id="page-10-4"></span><span id="page-10-3"></span>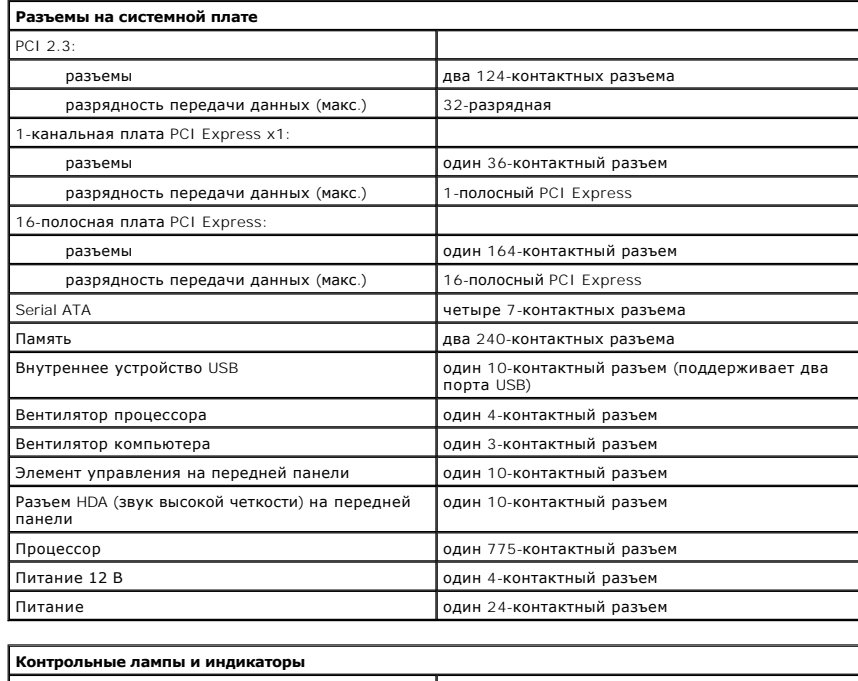

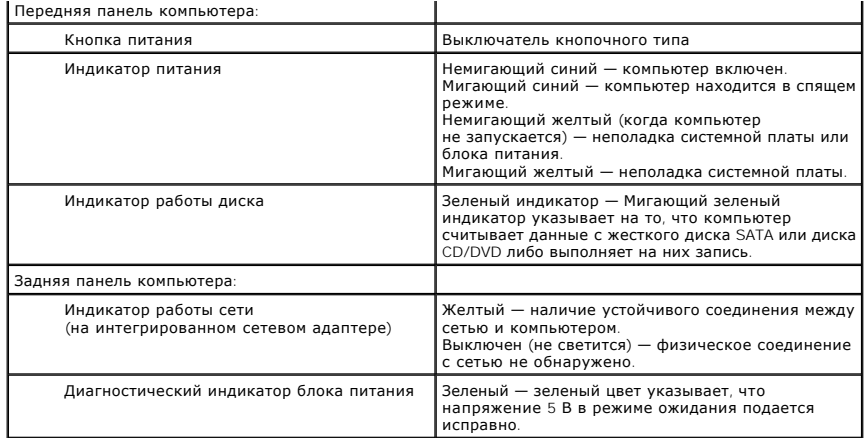

<span id="page-11-0"></span>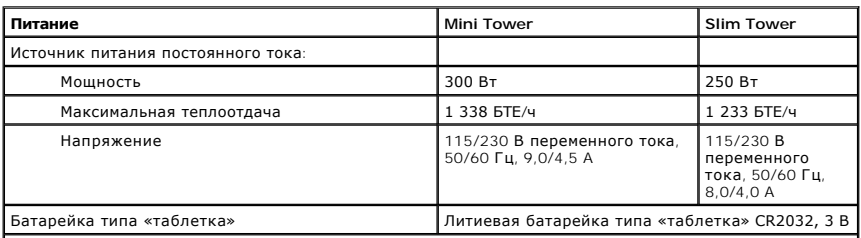

**ПРИМЕЧАНИЕ:** Теплоотдача рассчитывается при помощи номинальной мощности блока питания.

**ПРИМЕЧАНИЕ:** Важную информацию о настройке напряжения см. в инструкции по технике безопасности, поставляемой с компьютером.

<span id="page-11-1"></span>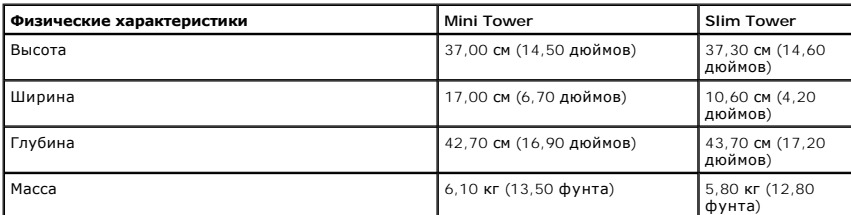

<span id="page-11-2"></span>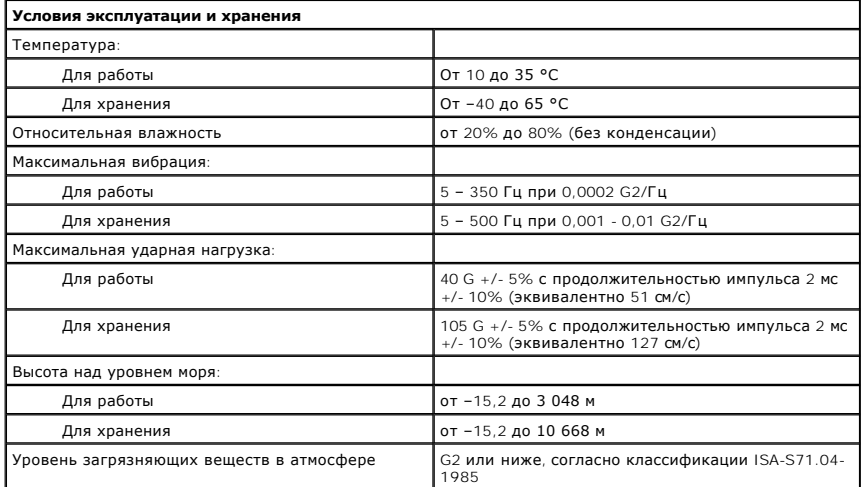

# <span id="page-12-0"></span>**Опорная скоба корпуса**

**Руководство по обслуживанию Dell™ Vostro™ 230s — Slim Tower**

ОСТОРОЖНО! Перед началом работы с внутренними компонентами компьютера прочитайте инструкции по технике безопасности,<br>прилагаемые к компьютеру. Дополнительные сведения по вопросам безопасности см. на веб-странице, посвящен

## **Снятие опорной скобы корпуса**

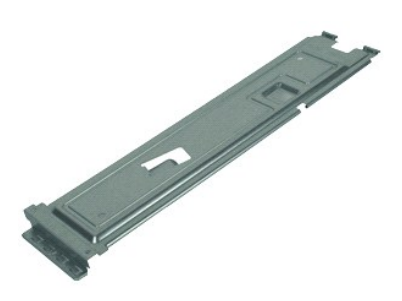

- **ПРИМЕЧАНИЕ:** Может потребоваться установка проигрывателя Adobe® Flash® Player с веб-узла **Adobe.com** для просмотра приведенных ниже иллюстраций.
- 1. Следуйте процедурам, приведенным в разделе <u>Перед началом работы с внутренними компонентами компьютера</u>.<br>2. Снимите <u>крышку</u>.<br>3. Извлеките винт, которым опорная скоба крепится к корпусу.
- 
- 
- 4. Приподнимите и извлеките опорную скобу из системного блока.

# **Обратная установка опорной скобы**

Чтобы установить опорную скобу корпуса, выполните вышеуказанные действия в обратном порядке.

### <span id="page-13-0"></span>**Вентилятор**

**Руководство по обслуживанию Dell™ Vostro™ 230s — Slim Tower**

ОСТОРОЖНО! Перед началом работы с внутренними компонентами компьютера прочитайте инструкции по технике безопасности,<br>прилагаемые к компьютеру. Дополнительные сведения по вопросам безопасности см. на веб-странице, посвящен

### **Извлечение вентилятора**

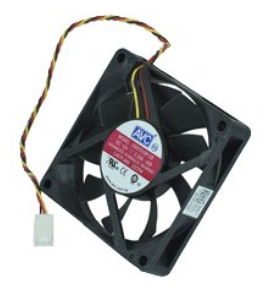

**ПРИМЕЧАНИЕ:** Возможно, вам потребуется установить Adobe® Flash® Player с сайта **Adobe.com** для просмотра иллюстраций.

- 1. Следуйте процедурам, приведенным в разделе <u>Перед началом работы с внутренними компонентами компьютера</u>.<br>2. Снимите <u>крышку</u>.<br>3. Снимите <u>переднюю лицевую панель</u>.<br>4. Снимите <u>опорную скобу корпуса</u>.
- 
- 
- 
- 5. Выньте <u>жесткий диск</u>.<br>6. Отсоедините кабель вентилятора от системной платы.
- 7. Освободите кабель вентилятора от петель в корпусе.
- 8. Выверните винты, которыми вентилятор крепится к компьютеру.
- 9. Извлеките вентилятор из компьютера.

# **Установка вентилятора**

Чтобы установить вентилятор на место, выполните шаги по извлечению в обратном порядке.

### <span id="page-14-0"></span>**Батарейка типа «таблетка»**

**Руководство по обслуживанию Dell™ Vostro™ 230s — Slim Tower**

**ОСТОРОЖНО! Перед началом работы с внутренними компонентами компьютера прочитайте инструкции по технике безопасности,** прилагаемые к компьютеру. Дополнительные сведения по вопросам безопасности см. на веб-странице, посвященной соответствию<br>нормативам: www.dell.com/regulatory\_compliance.

# **Извлечение батарейки типа «таблетка»**

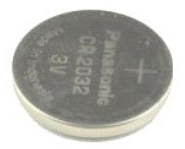

**ПРИМЕЧАНИЕ:** Возможно, вам потребуется установить Adobe® Flash® Player с сайта **Adobe.com** для просмотра иллюстраций.

- 1. Следуйте процедурам, приведенным в разделе <u>Перед началом работы с внутренними компонентами компьютера</u>.<br>2. Снимите <u>коышку</u>.
- 
- 
- 3. Снимите <u>переднюю лицевую панель</u>.<br>4. Снимите <u>опорную скобу корпуса</u>.<br>5. Нажмите на фиксатор, чтобы освободить батарею из разъёма.
- 6. Извлеките из компьютера аккумулятор.

# **Обратная установка батарейки типа «таблетка»**

Чтобы установить батарейку типа «таблетка» на место, выполните шаги по извлечению в обратном порядке.

### <span id="page-15-0"></span>**Крышка**

**Руководство по обслуживанию Dell™ Vostro™ 230s — Slim Tower**

ОСТОРОЖНО! Перед началом работы с внутренними компонентами компьютера прочитайте инструкции по технике безопасности,<br>прилагаемые к компьютеру. Дополнительные сведения по вопросам безопасности см. на веб-странице, посвящен

# **Снятие крышки**

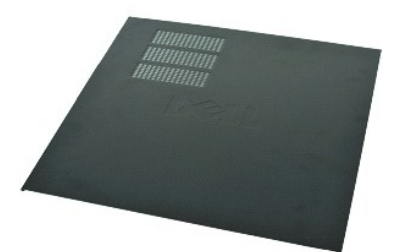

**ПРИМЕЧАНИЕ:** Может потребоваться установка проигрывателя Adobe® Flash® Player с веб-узла **Adobe.com** для просмотра приведенных ниже иллюстраций.

1. Следуйте процедурам, приведенным в разделе <u>Перед началом работы с внутренними компонентами компьютера</u>.<br>2. Извлеките барашковые винты, которыми крышка кр<mark>епится к корпусу</mark>.

- 3. Выдвиньте крышку в направлении задней части компьютера.
- 4. Приподнимите и снимите крышку с корпуса.

# **Установка крышки**

Чтобы установить крышку на место, выполните шаги по извлечению в обратном порядке.

# <span id="page-16-0"></span>**Плата (или платы) расширения**

**Руководство по обслуживанию Dell™ Vostro™ 230s — Slim Tower**

ОСТОРОЖНО! Перед началом работы с внутренними компонентами компьютера прочитайте инструкции по технике безопасности,<br>прилагаемые к компьютеру. Дополнительные сведения по вопросам безопасности см. на веб-странице, посвящен

### **Извлечение платы расширения**

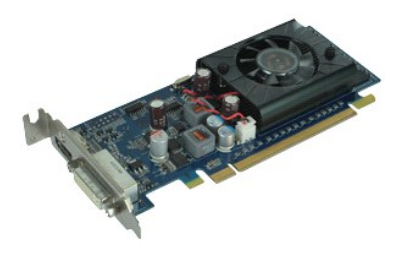

**ПРИМЕЧАНИЕ:** Может потребоваться установка проигрывателя Adobe® Flash® Player с веб-узла **Adobe.com** для просмотра приведенных ниже иллюстраций.

- 1. Следуйте процедурам, приведенным в разделе <u>Перед началом работы с внутренними компонентами компьютера</u>.<br>2. Снимите <u>крышку</u>.<br>3. Снимите <u>опорную скобу корпуса</u>.<br>4. Возьмите пл<mark>ату за верхние углы и высвободите ее </mark>
- 
- 

### **Установка плат расширения**

Чтобы установить на место плату расширения, выполните описанные выше действия в обратном порядке.

### <span id="page-17-0"></span>**Передняя лицевая панель**

**Руководство по обслуживанию Dell™ Vostro™ 230s — Slim Tower**

ОСТОРОЖНО! Перед началом работы с внутренними компонентами компьютера прочитайте инструкции по технике безопасности,<br>прилагаемые к компьютеру. Дополнительные сведения по вопросам безопасности см. на веб-странице, посвящен

# **Снятие передней лицевой панели**

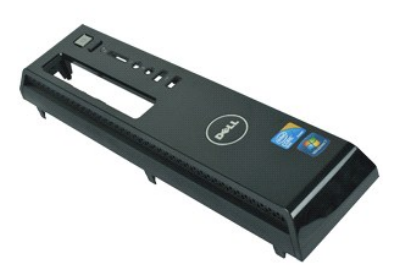

**ПРИМЕЧАНИЕ:** Может потребоваться установка проигрывателя Adobe® Flash® Player с веб-узла **Adobe.com** для просмотра приведенных ниже иллюстраций.

- 
- 
- 1. Следуйте процедурам, приведенным в разделе <u>Перед началом работы с внутренними компонентами компьютера</u>.<br>2. Снимите <u>крышку</u>.<br>3. Осторожно потяните удерживающие защёлки в сторону от шасси, чтобы освободить панель
- 4. Поверните и снимите панель с компьютера.

# **Установка передней лицевой панели**

Чтобы установить переднюю лицевую панель на место, выполните шаги по извлечению в обратном порядке.

# <span id="page-18-0"></span>**Передняя панель ввода/вывода и устройство для чтения карт памяти SD**

**Руководство по обслуживанию Dell™ Vostro™ 230s — Slim Tower**

**ОСТОРОЖНО! Перед началом работы с внутренними компонентами компьютера прочитайте инструкции по технике безопасности,** прилагаемые к компьютеру. Дополнительные сведения по вопросам безопасности см. на веб-странице, посвященной соответствию<br>нормативам: www.dell.com/regulatory\_compliance.

# **Снятие передней панели ввода/вывода и устройства для чтения карт памяти SD**

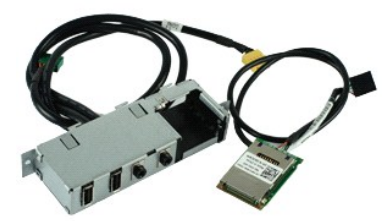

**ПРИМЕЧАНИЕ:** Возможно, вам потребуется установить Adobe® Flash® Player с сайта **Adobe.com** для просмотра иллюстраций.

- 1. Следуйте процедурам, приведенным в разделе [Перед началом работы с внутренними компонентами компьютера](file:///C:/data/systems/vos230/ru/SM/st/work.htm#before).<br>2. Снимите коышку.
- Снимите [крышку](file:///C:/data/systems/vos230/ru/SM/st/st_Cover.htm).
- 3. Снимите <u>переднюю лицевую панель</u>.<br>4. Снимите <u>опорную скобу корпуса</u>.
- 
- 5. Выньте <u>жесткий диск</u>.<br>6. Извлеките <u>оптический дисковод</u>.
- 7. Извлеките <u>кабели кнопки питания и индикатора устройства чтения карт памяти</u>.<br>8. Отсоедините все кабели от системной платы.
- 
- 9. Выньте кабели из направляющих зажимов на корпусе.
- 10. Выньте винты, которые удерживают панель ввода/вывода.
- 11. Аккуратно двигайте панель ввода/вывода вниз и снимите ее с корпуса.
- 12. Откройте два зажима и толкните устройство для чтения карт памяти SD.
- 13. Извлеките устройство для чтения карт памяти SD из скобы на панели ввода/вывода.

### **Обратная установка передней панели ввода/вывода и устройства для чтения карт памяти SD**

Чтобы установить обратно переднюю панель ввода/вывода и устройство для чтения карт памяти SD, выполните вышеуказанные действия в обратном порядке.

# <span id="page-19-0"></span>**Жесткий диск**

**Руководство по обслуживанию Dell™ Vostro™ 230s — Slim Tower**

ОСТОРОЖНО! Перед началом работы с внутренними компонентами компьютера прочитайте инструкции по технике безопасности,<br>прилагаемые к компьютеру. Дополнительные сведения по вопросам безопасности см. на веб-странице, посвящен

### **Извлечение жесткого диска**

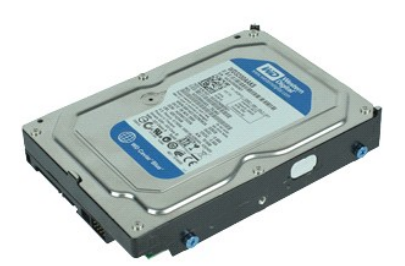

**ПРИМЕЧАНИЕ:** Может потребоваться установка проигрывателя Adobe® Flash® Player с веб-узла **Adobe.com** для просмотра приведенных ниже иллюстраций.

- 1. Следуйте процедурам, приведенным в разделе <u>Перед началом работы с внутренними компонентами компьютера</u>.<br>2. Снимите <u>крышку</u>.<br>3. Снимите <u>переднюю лицевую панель</u>.<br>4. Снимите <u>опорную скобу корпуса</u>.
- 
- 
- 5. Отключите кабели питания и передачи данных от жесткого диска.

6. Нажмите и удерживайте фиксатор жесткого диска и толкните жесткий диск в сторону задней части корпуса компьютера.

7. Приподнимите и извлеките жесткий диск из отсека для дисков.

### **Установка жесткого диска**

Чтобы установить жесткий диск на место, выполните шаги по извлечению в обратном порядке.

# <span id="page-20-0"></span>**Радиатор и процессор**

**Руководство по обслуживанию Dell™ Vostro™ 230s — Slim Tower**

**ОСТОРОЖНО! Перед началом работы с внутренними компонентами компьютера прочитайте инструкции по технике безопасности,** прилагаемые к компьютеру. Дополнительные сведения по вопросам безопасности см. на веб-странице, посвященной соответствию<br>нормативам: www.dell.com/regulatory\_compliance.

### **Извлечение радиатора и процессора**

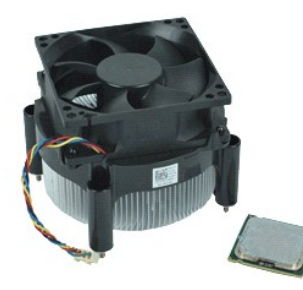

**ПРИМЕЧАНИЕ:** Возможно, вам потребуется установить Adobe® Flash® Player с сайта **Adobe.com** для просмотра иллюстраций.

- 1. Следуйте процедурам, приведенным в разделе <u>Перед началом работы с внутренними компонентами компьютера</u>.<br>2. Снимите <u>коышку</u>.
- 
- 2. Снимите <u>крышку</u>.<br>3. Снимите <u>опорную скобу корпуса</u>.<br>4. Отсоедините кабель радиатора от системной платы.

5. Ослабьте два невыпадающих винта, которыми блок радиатора и вентилятора крепится к системной плате.

- 6. Приподнимите блок радиатора и извлеките его из компьютера. Положите блок на чистую рабочую поверхность вентилятором вниз, а нижней частью вверх.
- 7. Нажмите и сдвиньте фиксатор, чтобы освободить крышку процессора.
- 8. Приподнимите крышку процессора.
- 9. Аккуратно приподнимите и извлеките процессор из его разъема и поместите его в антистатическую упаковку.

# **Установка радиатора и процессора**

Чтобы установить радиатор и процессор на место, выполните шаги по извлечению в обратном порядке.

### <span id="page-21-0"></span>**Память**

**Руководство по обслуживанию Dell™ Vostro™ 230s — Slim Tower**

ОСТОРОЖНО! Перед началом работы с внутренними компонентами компьютера прочитайте инструкции по технике безопасности,<br>прилагаемые к компьютеру. Дополнительные сведения по вопросам безопасности см. на веб-странице, посвящен

### **Извлечение модуля памяти**

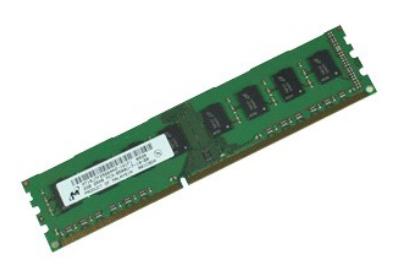

**ПРИМЕЧАНИЕ:** Может потребоваться установка проигрывателя Adobe® Flash® Player с веб-узла **Adobe.com** для просмотра приведенных ниже иллюстраций.

- 
- 
- 1. Следуйте процедурам, приведенным в разделе <u>Перед началом работы с внутренними компонентами компьютера</u>.<br>2. Снимите <u>крышку</u>.<br>3. Нажмите на крепёжную защёлку с каждой стороны модуля памяти, чтобы освободить его
- 4. Извлеките модуль из разъема.

### **Замена модуля памяти**

Чтобы установить модуль памяти на место, выполните предыдущие шаги в обратном порядке.

### <span id="page-22-0"></span>**Оптический дисковод**

**Руководство по обслуживанию Dell™ Vostro™ 230s — Slim Tower**

ОСТОРОЖНО! Перед началом работы с внутренними компонентами компьютера прочитайте инструкции по технике безопасности,<br>прилагаемые к компьютеру. Дополнительные сведения по вопросам безопасности см. на веб-странице, посвящен

### **Извлечение оптического дисковода**

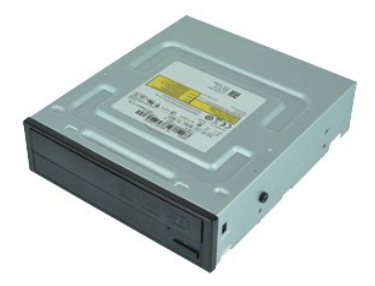

**ПРИМЕЧАНИЕ:** Может потребоваться установка проигрывателя Adobe® Flash® Player с веб-узла **Adobe.com** для просмотра приведенных ниже иллюстраций.

- 1. Следуйте процедурам, приведенным в разделе <u>Перед началом работы с внутренними компонентами компьютера</u>.<br>2. Снимите <u>крышку</u>.<br>3. Снимите <u>переднюю лицевую панель</u>.<br>4. Снимите <u>опорную скобу корпуса</u>.
- 
- 
- 5. Отсоедините кабель питания и кабель данных от оптического дисковода.

6. Нажмите и удерживайте фиксатор дисковода, затем извлеките оптический дисковод через переднюю панель компьютера.

# **Установка оптического дисковода**

Чтобы установить оптический дисковод на место, выполните шаги по извлечению в обратном порядке.

# <span id="page-23-0"></span>**Кнопка питания и индикатор устройства для чтения карт памяти**

**Руководство по обслуживанию Dell™ Vostro™ 230s — Slim Tower**

**ОСТОРОЖНО! Перед началом работы с внутренними компонентами компьютера прочитайте инструкции по технике безопасности,** прилагаемые к компьютеру. Дополнительные сведения по вопросам безопасности см. на веб-странице, посвященной соответствию<br>нормативам: www.dell.com/regulatory\_compliance.

### **Извлечение кнопки питания и индикатора устройства для чтения карт памяти**

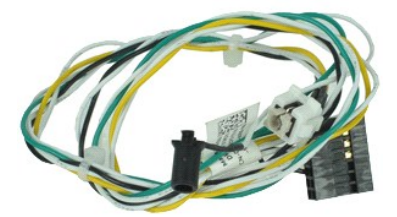

**ПРИМЕЧАНИЕ:** Возможно, вам потребуется установить Adobe® Flash® Player с сайта **Adobe.com** для просмотра иллюстраций.

- 1. Следуйте процедурам, приведенным в разделе [Перед началом работы с внутренними компонентами компьютера](file:///C:/data/systems/vos230/ru/SM/st/work.htm#before).<br>2. Снимите <u>коышку</u>.
- 2. Снимите [крышку](file:///C:/data/systems/vos230/ru/SM/st/st_Cover.htm).<br>3. Снимите передни<br>4. Снимите опорнук
- 3. Снимите <u>переднюю лицевую панель</u>.<br>4. Снимите <u>опорную скобу корпуса</u>.
- 
- 5. Извлеките <u>оптический дисковод</u>.<br>6. Чтобы освободить кабели кнопки питания и индикатора устройства для чтения карт памяти, нажмите пластиковые защелки внутрь.

7. Освободите кабели кнопки питания и индикатора устройства чтения карт памяти из направляющего зажима.

8. Отсоедините кабели кнопки питания и индикатора устройства чтения карт памяти от системной платы и извлеките их из корпуса компьютера.

# **Обратная установка кнопки питания и индикатора устройства для чтения карт памяти**

Чтобы установить кнопку питания и индикатор устройства для чтения карт памяти, выполните вышеуказанные действия в обратном порядке.

#### <span id="page-24-0"></span>**Блок питания**

**Руководство по обслуживанию Dell™ Vostro™ 230s — Slim Tower**

ОСТОРОЖНО! Перед началом работы с внутренними компонентами компьютера прочитайте инструкции по технике безопасности,<br>прилагаемые к компьютеру. Дополнительные сведения по вопросам безопасности см. на веб-странице, посвящен

# **Снятие блока питания**

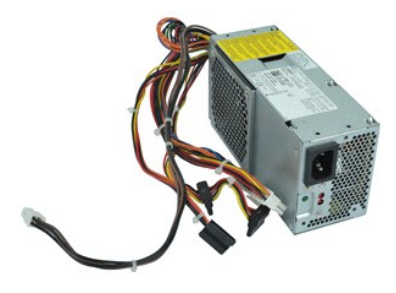

**ПРИМЕЧАНИЕ:** Возможно, вам потребуется установить Adobe® Flash® Player с сайта **Adobe.com** для просмотра иллюстраций.

- 1. Следуйте процедурам, приведенным в разделе <u>Перед началом работы с внутренними компонентами компьютера</u>.<br>2. Снимите <u>крышку</u>.<br>3. Снимите <u>опорную скобу корпуса</u>.<br>4. Отсоедините кабели питания от системной платы и д
- 
- 
- 5. Выкрутите винты крепления блока питания к корпусу компьютера.
- 6. Нажмите на фиксатор блока питания и немного сдвиньте блок питания назад.
- 7. Отверните блок питания от места установки, приподнимите и выньте его из системного блока.

# **Установка блока питания**

Чтобы установить блок питания на место, выполните вышеуказанные действия в обратном порядке.

### <span id="page-25-0"></span>**Резиновая ножка**

**Руководство по обслуживанию Dell™ Vostro™ 230s — Slim Tower**

ОСТОРОЖНО! Перед началом работы с внутренними компонентами компьютера прочитайте инструкции по технике безопасности,<br>прилагаемые к компьютеру. Дополнительные сведения по вопросам безопасности см. на веб-странице, посвящен

### **Снятие резиновых ножек**

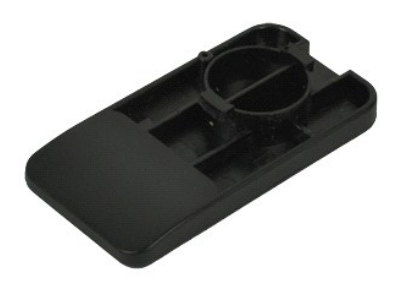

**ПРИМЕЧАНИЕ:** Может потребоваться установка проигрывателя Adobe® Flash® Player с веб-узла **Adobe.com** для просмотра приведенных ниже иллюстраций.

- 1. Следуйте процедурам, приведенным в разделе <u>Перед началом работы с внутренними компонентами компьютера</u>.<br>2. Снимите <u>крышку</u>.<br>3. Снимите <u>опорную скобу корпуса</u>.<br>4. Извлеките <u>блок питания</u>.
- 
- 
- 5. Поверните резиновую ножку и снимите её с корпуса.

# **Замена резиновой ножки**

Чтобы установить на место резиновую ножку, выполните предыдущие шаги в обратном порядке.

#### <span id="page-26-0"></span>**Системная плата**

**Руководство по обслуживанию Dell™ Vostro™ 230s — Slim Tower**

**ОСТОРОЖНО! Перед началом работы с внутренними компонентами компьютера прочитайте инструкции по технике безопасности,** прилагаемые к компьютеру. Дополнительные сведения по вопросам безопасности см. на веб-странице, посвященной соответствию<br>нормативам: www.dell.com/regulatory\_compliance.

### **Извлечение системной платы**

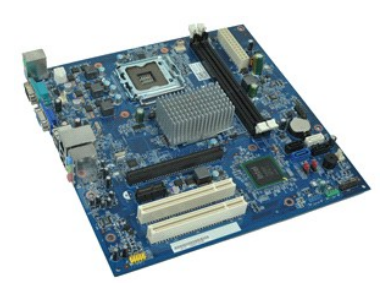

**ПРИМЕЧАНИЕ:** Возможно, вам потребуется установить Adobe® Flash® Player с сайта **Adobe.com** для просмотра иллюстраций.

- 1. Следуйте процедурам, приведенным в разделе <u>Перед началом работы с внутренними компонентами компьютера</u>.<br>2. Снимите <u>крышку</u>.<br>3. Снимите <u>опорную скобу корпуса</u>.<br>4. Извлеките <u>память</u>.
- 
- 
- 
- 5. Извлеките <u>радиатор и процессор</u>.<br>6. Извлеките все <u>[платы расширения](file:///C:/data/systems/vos230/ru/SM/st/st_Expansion_Card.htm)</u><br>7. Отсоедините все кабели от системной платы.
- 8. Выверните винты, которыми системная плата крепится к компьютеру.
- 9. Сдвиньте системную плату в сторону передней части системного блока и аккуратно выньте ее.

### **Установка системной платы**

Чтобы установить системную плату на место, выполните шаги по извлечению в обратном порядке.

# <span id="page-27-0"></span>**Расположение компонентов системной платы**

**Руководство по обслуживанию Dell™ Vostro™ 230s — Slim Tower**

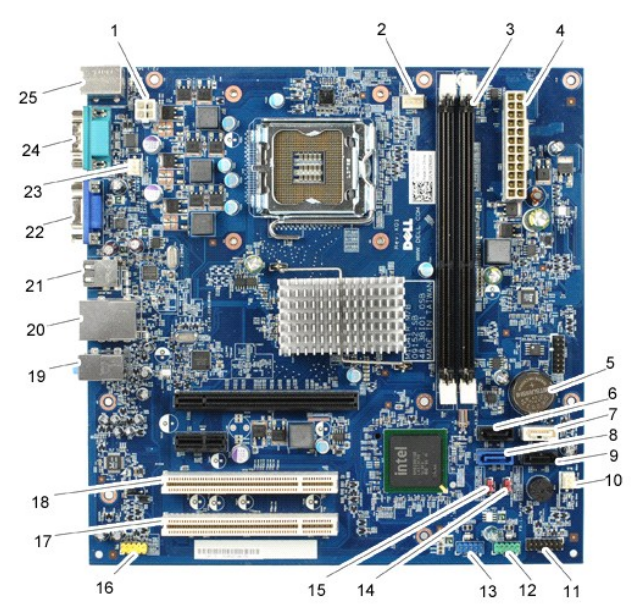

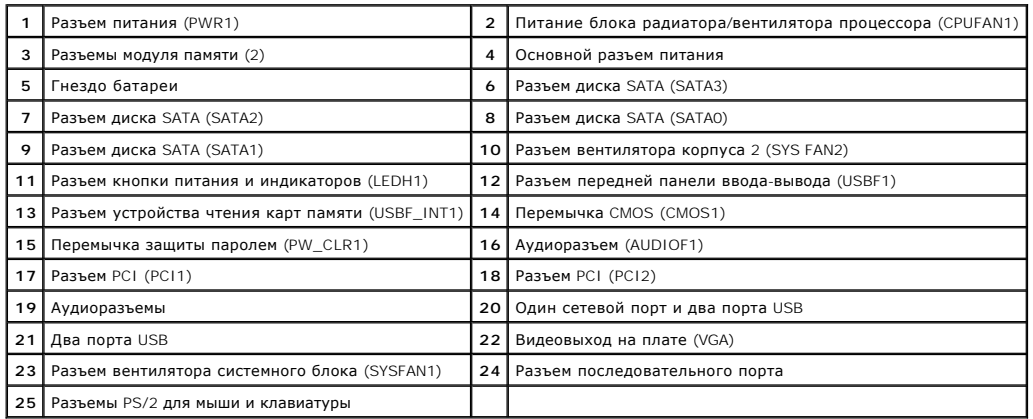

# <span id="page-28-0"></span>**Работа с компьютером**

**Руководство по обслуживанию Dell™ Vostro™ 230s — Slim Tower**

- [Перед началом работы с внутренними компонентами компьютера](#page-28-1)
- [Рекомендуемые инструменты](#page-28-2)
- [Выключение компьютера](#page-28-3)
- [Завершение работы с внутренними компонентами компьютера](#page-29-0)

### <span id="page-28-1"></span>**Подготовка к работе с внутренними компонентами компьютера**

Соблюдайте приведенные ниже инструкции по технике безопасности во избежание повреждения компьютера и для собственной безопасности. Если не указано иное, каждая процедура, предусмотренная в данном документе, подразумевает соблюдение следующих условий:

- $\scriptstyle\rm II$  Уже выполнены шаги, описанные в разделе <u>[Работа с компьютером](file:///C:/data/systems/vos230/ru/SM/st/work.htm).</u><br>1 Прочитана информация по технике безопасности, прилагаемая к компьютеру.
- l Компонент можно заменить или (если он был приобретен отдельно) установить, выполнив процедуру извлечения/снятия в обратном порядке.
- ОСТОРОЖНО! Перед началом работы с внутренними компонентами компьютера прочитайте инструкции по технике безопасности,<br>прилагаемые к компьютеру. Дополнительные сведения по вопросам безопасности см. на веб-странице, посвящен **нормативам: www.dell.com/regulatory\_compliance.**
- **ВНИМАНИЕ! Многие ремонтные работы могут быть выполнены только квалифицированным техником по обслуживанию. Вам следует**  выполнять только поиск и устранение неполадок, и простые ремонтные работы, предусмотренные документацией на изделие, либо по<br>указанию специалистов группы технической поддержки через Интернет или по телефону. Гарантия не р **технике безопасности, прилагаемые к изделию.**
- **ВНИМАНИЕ! Во избежание электростатического разряда следует заземлиться, надев антистатический браслет или периодически прикасаясь к некрашеной металлической поверхности (например, к разъемам на задней панели компьютера).**
- ВНИМАНИЕ! Соблюдайте осторожность при обращении с компонентами и платами. Не следует дотрагиваться до компонентов и контактов<br>платы. Держите плату за края или за металлическую монтажную скобу. Такие компоненты, как процес **за контакты.**
- ВНИМАНИЕ! При отсоединении кабеля тяните его за разъем или за язычок, но не за сам кабель. У некоторых кабелей есть разъемы с<br>фиксирующими защелками. Перед отсоединением такого кабеля необходимо нажать на фиксирующие заще **правильно расположены относительно друг друга.**

**ПРИМЕЧАНИЕ:** Цвет компьютера и некоторых компонентов может отличаться от цвета, показанного в этом документе.

Во избежание повреждения компьютера выполните следующие шаги, прежде чем приступать к работе с внутренними компонентами компьютера.

- 1. Чтобы не поцарапать крышку компьютера, работы следует выполнять на плоской и чистой поверхности.<br>2. Выключите компьютер (см. раздел <u>[Выключение компьютера](#page-28-3)</u>).
- **ВНИМАНИЕ! При отсоединении сетевого кабеля сначала отсоедините кабель от компьютера, а затем отсоедините кабель от сетевого устройства.**
- 3. Отсоедините от компьютера все сетевые кабели.
- 
- 4. Отключите компьютер и все внешние устройства от электросети. 5. Нажмите и не отпускайте кнопку питания, пока компьютер не подключен к электросети, чтобы заземлить системную плату.
- 6. Снимите крышку компьютера (см. раздел [Крышка компьютера](file:///C:/data/systems/vos230/ru/SM/st/st_Cover.htm)).
- ВНИМАНИЕ! Прежде чем касаться каких-либо внутренних компонентов компьютера, снимите статическое электричество, прикоснувшись к<br>некрашеной металлической поверхности (например, на задней панели компьютера). Во время работы

#### <span id="page-28-2"></span>**Рекомендуемые инструменты**

Для выполнения процедур, описанных в этом документе, могут потребоваться следующие инструменты:

- l малая шлицевая отвертка;
- l крестообразная отвертка;
- l маленькая пластмассовая палочка; l носитель с программой обновления флэш-BIOS.
- 

# <span id="page-28-3"></span>**Выключение компьютера**

**ВНИМАНИЕ! Во избежание потери данных сохраните и закройте все открытые файлы и выйдите из всех программ, прежде чем выключать компьютер.**

- 1. Завершите работу операционной системы:
	- l **В Windows Vista®:**

Нажмите **Пуск ,** затем нажмите стрелку в правом нижнем углу меню **Пуск** (см. ниже) и выберите **Завершение работы**.

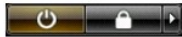

#### l **В Windows® XP:**

Нажмите **Пуск**® **Завершение работы**® **Завершение работы**.

Компьютер выключится после окончания процесса завершения работы операционной системы.

2. Убедитесь, что компьютер и все подключенные внешние устройства выключены. Если после завершения работы операционной системы компьютер и подсоединенные к нему устройства не выключились автоматически, нажмите и удерживайте в течение 6 секунд кнопку питания.

### <span id="page-29-0"></span>**Завершение работы с внутренними компонентами компьютера**

После завершения любой процедуры замены не забудьте подсоединить все внешние устройства, платы и кабели, прежде чем включать компьютер.

1. Установите крышку компьютера на место (см. раздел [Крышка компьютера](file:///C:/data/systems/vos230/ru/SM/st/st_Cover.htm)).

**ВНИМАНИЕ! Чтобы подсоединить сетевой кабель, сначала подключите его к сетевому устройству, а затем подключите его к компьютеру.**

- 2. Подсоедините к компьютеру все телефонные или сетевые кабели.
- 
- 
- 3. Подключите компьютер и все внешние устройства к электросети.<br>4. Включите компьютер.<br>5. С помощью программы Dell Diagnostics проверьте работу компьютера. См. раздел <u>Dell Diagnostics</u>.